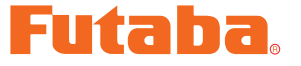

USB INTERFACE

# **SBD-Link** ソフト・マニュアル

この **SBD-Link** ソフトを使用することにより、**S.BUS** デコーダ **SBD-1** の動作チャン ネルを変更することができます。ただし、本ソフトは別売の **CIU-2** USB アダプター、 4.8 ~ 6V バッテリーおよびフタマタコード(または **S.BUS** ハブ)を使用して PC と サーボを接続した状態で使用します。

\*注意:本ソフトは **Windows® 7/Vista/XP** で動作します。それ以外の OS には対応しており ません。

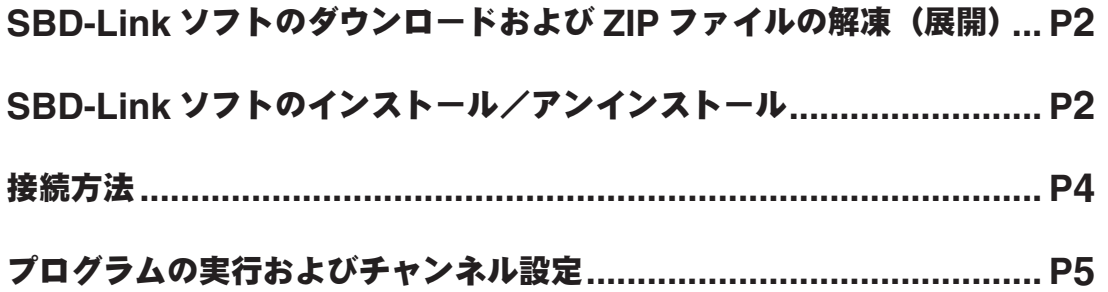

\*配布・免責:

● 本ソフトウエアの使用により生じる如何なる損害に対しても、弊社は責任を負いません。これに同意した上でこのソフトウエアをご利用ください。

● 本ソフトウエアおよびドキュメントの著作権は双葉電子工業株式会社が保有します。著作権者の許可なく再配布することを禁じます。

<sup>●</sup> 本ソフトウエアに対するリバースエンジニアリングおよび改変は一切禁止します。

<sup>●</sup> 本書の内容の一部または全部を無断で転載することはおやめください。

<sup>●</sup> 本書の内容に関しては将来予告なしに変更することがあります。

<sup>●</sup>本書の内容は万全を期して作成していますが、万一ご不明の点や誤り、記載もれなどお気づきの点がございましたら弊社までご連絡ください。

### **SBD-Link** ソフトのダウンロードおよび **ZIP** ファイルの解凍(展開)

弊社ホームページ (http://www.rc.futaba.co.jp/hobby/) から SBD-Link プログラムファイルをご使 用の PC にダウンロードします。 ※ ダウンロードしたファイルは ZIP 形式の圧縮ファイルになっていますので、これを解凍 (展開)します。

### **● ZIP ファイルの解凍 (展開)**

1. ダウンロードしたファイルをダブルクリックし、ファイルの中を表示します。

2. 画面の「ファイルをすべて展開」をクリックすると展開ウィザードが起動します。

3. ウィザードの指示に従い、ZIP ファイルの保存場所と、同じ場所に解凍(展開)してください。 ※ **SBDLink.msi** および **setup.exe** が解凍されます。 ※ 操作手順は一例を示します。

## **SBD-Link** ソフトのインストール/アンインストール

### **● SBD-Link ソフトのインストール方法**

1. 上記で解凍した **setup.exe** を実行します。

2. インストーラが実行されます。「次へ」ボタンを押してください。

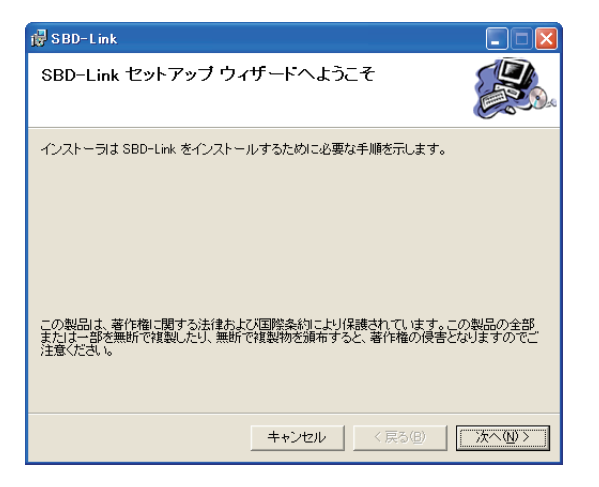

3. インストールするフォルダを選択し、「次へ」ボタンを押します。

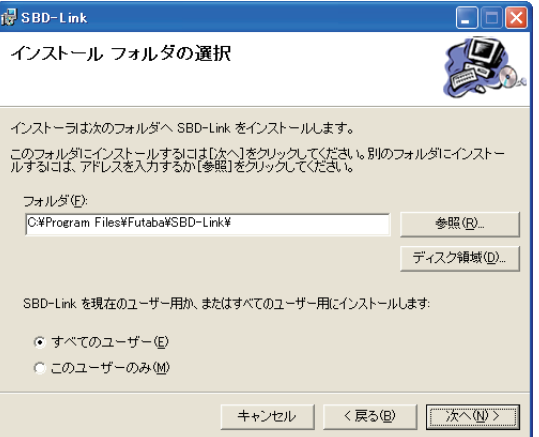

4.「次へ」ボタンを押します。

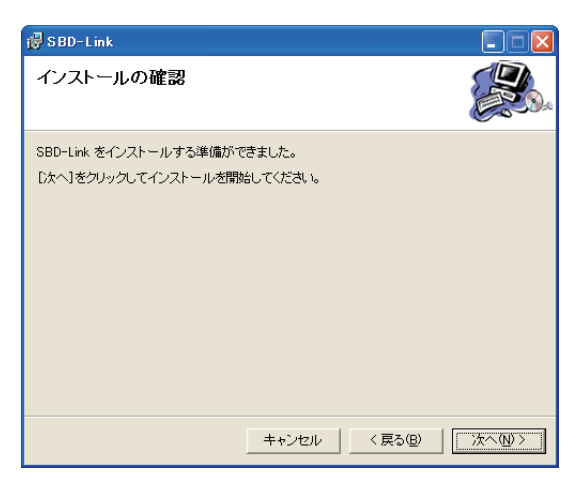

5. インストールが実行されます。

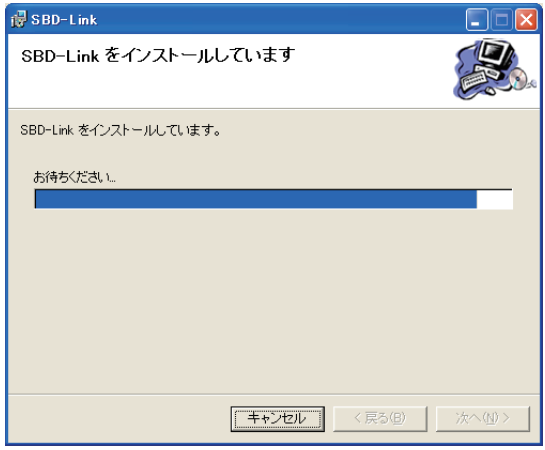

6. インストールが完了すると、以下の画面が表示されます。「閉じる」ボタンを押してください

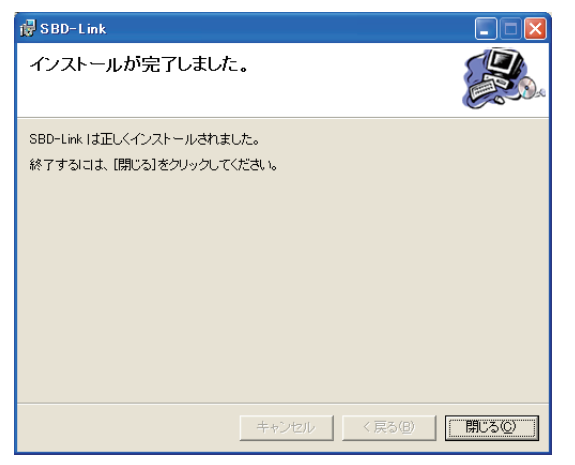

### ● SBD-Link ソフトのアンインストール方法

- 1. **Windows** のコントロール パネルから「プログラムの追加と削除」を選択します。
- 2. プログラムの一覧から「**SBD-Link**」を選択し、削除を実行します。

### 接 続 方 法

下図のとおり、**CIU-2** アダプター、バッテリー(4.8 ~ 6V)、フタマタコード(または **S.BUS** ハブ) および **SBD-1** を接続します。

#### (準備)

予め、弊社ホームページ (http://www.rc.futaba.co.jp/hobby/) から CIU-2 ドライバソフトをご使 用の PC にダウンロードし、ドライバソフト・インストールガイドに従って、インストールを行い、 **CIU-2** が PC 上で動作できる状態としてください。

### **● CIU-2 とサーボの接続**

- 1. **CIU-2** にフタマタコード(または **S.BUS** ハブ)を接続します。
- 2. フタマタコード(または **S.BUS** ハブ)に **SBD-1** およびバッテリーを接続します。
- 3. **CIU-2** をご使用の PC の USB ポートに接続します。**CIU-2** の LED が緑に点灯します。

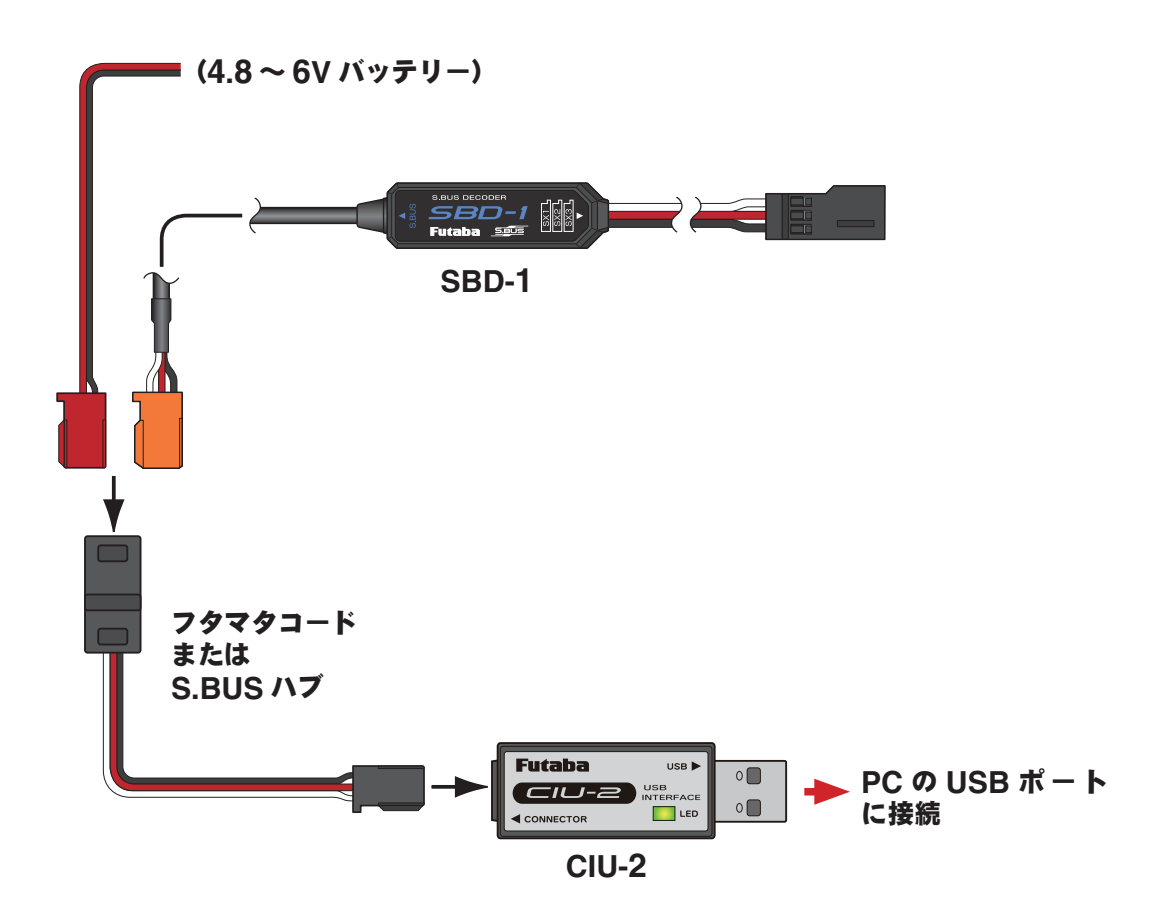

## プログラムの実行およびチャンネル設定

### ●プログラムファイルの実行

- 1. 前記の接続方法にてサーボを PC に接続した状態で、Windows のスタートボタン→ " すべてのプロ グラム " → "Futaba" 内のプログラムファイル "**SBD-Link**" を選択します。(OS の種類、設定により、 表示が異なる場合があります。)
- 2. 下図のパラメータ設定画面が現れます。

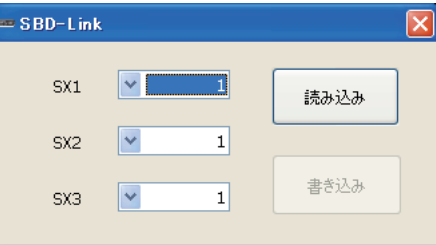

※ 以下のメッセージが表示された場合、**CIU-2** が PC と正常に接続されていません。"OK" ボタンを押し、接続を 確認してから、再度実行してください。

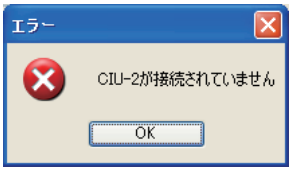

●チャンネル設定の読込み

- 1."読み込み"ボタンをクリックします。
- 2. 現在、**SBD-1** に設定されているチャンネルの状態が表示されます。

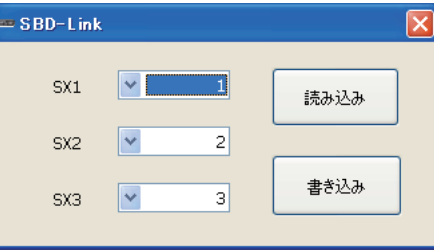

※ チャンネル設定の読み出しに失敗した場合は、エラーメッセージが表示されます。この場合は接続を再度確認 して、再度読み込みを行ってください。

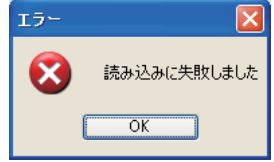

### ●チャンネル設定の書き込み

- 1. 各サーボ出力 (**SX1**, **SX2**, **SX3**) のコンボボックスの左の矢印をクリックしてプルダウンメニューを 表示させ、チャンネルを選択します。
- 2. "書き込み"ボタンをクリックします。チャンネル設定の書き込みが行われます。書き込みが終了 すると、以下のメッセージが表示されます。

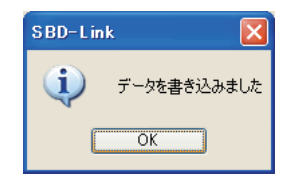

※チャンネル設定の書き込み中は、**SBD-1** を **CIU-2** から取り外さないでください。

3. 書き込み終了のメッセージが表示された後、**SBD-1** を **CIU-2** から取り外します。